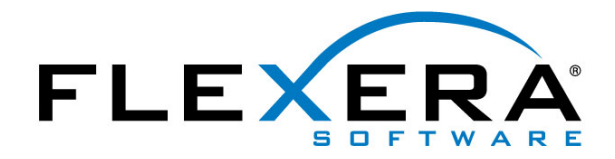

# Flexera Software FlexNet Embedded License Server Installation and **Administration Guide**

# **Contents**

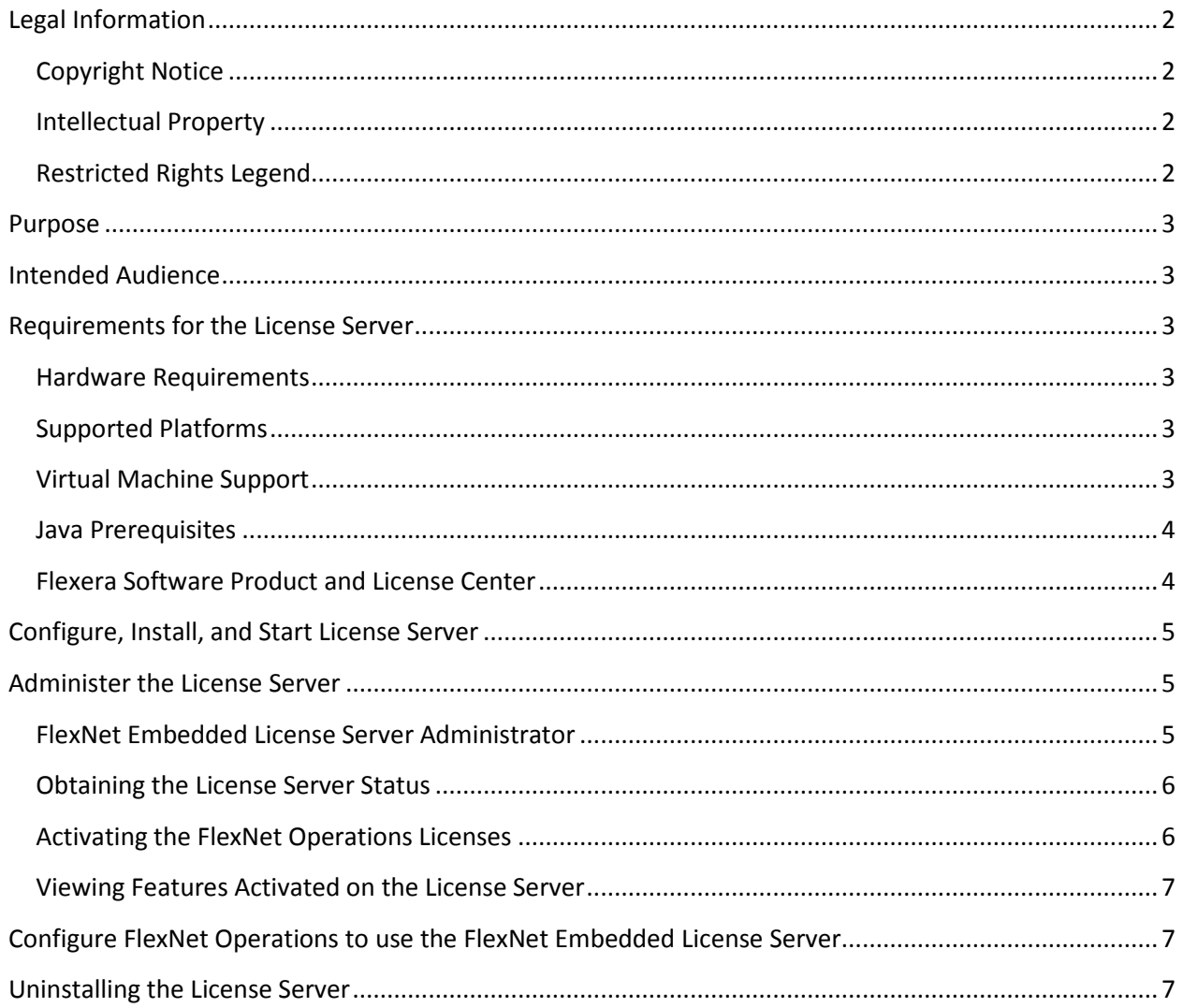

## <span id="page-1-0"></span>**Legal Information**

#### <span id="page-1-1"></span>**Copyright Notice**

Copyright © 2016 Flexera Software LLC. All Rights Reserved.

This publication contains proprietary and confidential information and creative works owned by Flexera Software LLC and its licensors, if any. Any use, copying, publication, distribution, display, modification, or transmission of such publication in whole or in part in any form or by any means without the prior express written permission of Flexera Software LLC is strictly prohibited. Except where expressly provided by Flexera Software LLC in writing, possession of this publication shall not be construed to confer any license or rights under any Flexera Software LLC intellectual property rights, whether by estoppel, implication, or otherwise.

All copies of the technology and related information, if allowed by Flexera Software LLC, must display this notice of copyright and ownership in full.

#### <span id="page-1-2"></span>**Intellectual Property**

For a list of trademarks and patents that are owned by Flexera Software, see [http://www.flexerasoftware.com/intellectual-property.](http://www.flexerasoftware.com/intellectual-property) All other brand and product names mentioned in Flexera Software products, product documentation, and marketing materials are the trademarks and registered trademarks of their respective owners.

## <span id="page-1-3"></span>**Restricted Rights Legend**

The Software is commercial computer software. If the user or licensee of the Software is an agency, department, or other entity of the United States Government, the use, duplication, reproduction, release, modification, disclosure, or transfer of the Software, or any related documentation of any kind, including technical data and manuals, is restricted by a license agreement or by the terms of this Agreement in accordance with Federal Acquisition Regulation 12.212 for civilian purposes and Defense Federal Acquisition Regulation Supplement 227.7202 for military purposes. The Software was developed fully at private expense. All other use is prohibited.

#### <span id="page-2-0"></span>**Purpose**

Traditional activation of the license for a producer-hosted FlexNet Operations is through the Flexera Software cloud licensing service. This requires the FlexNet Operations server to have internet access.

However, some servers hosting the FlexNet Operations may have limited or no external network connections. This guide provides instructions for setting up and administering a Flexera Software FlexNet Embedded license server locally, to license these offline servers.

## <span id="page-2-1"></span>**Intended Audience**

The guide is intended for Producers who purchased FlexNet Operations to host themselves, and need an offline alternative for activating their FlexNet Operations license rights.

## <span id="page-2-2"></span>**Requirements for the License Server**

The following sections list the requirements for the FlexNet Embedded local license server:

#### <span id="page-2-3"></span>**Hardware Requirements**

The following are the minimum hardware requirements for the license server:

- $\bullet$  Disk 100 MB
- $\bullet$  RAM 4GB
- $\bullet$  CPU 1 GHz

#### <span id="page-2-4"></span>**Supported Platforms**

The FlexNet Embedded local license server is supported on the following Windows x86-64 versions:

- Windows 10
- Windows 8 (including 8.1)
- Windows Server 2012 R2
- Windows Server 2008 R2

#### <span id="page-2-5"></span>**Virtual Machine Support**

Virtualization functionality in the FlexNet Embedded local license server supports the following:

- VMware ESXi 5.*x*
- Microsoft Hyper-V on Windows Server 2008 R2-2012
- Citrix XenServer 6.*x*
- Oracle VirtualBox 5.0.14
- Parallels 10.2.2
- QEMU/KVM
- GoogleCompute Cloud
- Amazon EC2
- Microsoft Azure

#### <span id="page-3-0"></span>**Java Prerequisites**

The following are the Java prerequisites for the machine where the FlexNet Embedded local license server is installed:

- Oracle JRE 1.8 or OpenJDK 1.8 or later
- A 64-bit JRE for a 64-bit license server
- The JAVA\_HOME (or JRE\_HOME) environment variable on your system set to the path for your default JDK (or JRE) installation

*NOTE: The license server requires only the JRE component. If JRE is your default Java installation, set the JRE\_HOME environment variable; if JDK is your default installation, set JAVA\_HOME.*

#### <span id="page-3-1"></span>**Flexera Software Product and License Center**

To create the local license server and activate the licenses, please contact Flexera Software Technical Support.

## <span id="page-4-0"></span>**Configure, Install, and Start License Server**

Use this procedure to install and start the Flexera Software FlexNet Embedded local license server as a Windows service.

1. Unpack the FlexeraSoftware\_FlexNetEmbedded\_LicenseServer-<version>.zip file into an installation directory.

Example of INSTALL\_DIR: Program Files\Common Files\FlexeraSoftware\_FlexNetEmbedded\_LicenseServer-<version>

*NOTE: Makes sure that the producer-settings.xml file is located in the same directory as the flexnetls.bat file.*

- 2. (Optional) Open the flexnetls.settings file, located in the INSTALL\_DIR\server directory, in a text editor and update it with your system's local environment information; or leave the file as is to accept the default settings.
- 3. Open a command window as the Administrator and navigate to the INSTALL\_DIR\server directory.
- 4. Execute flexnetls.bat -install to install the license server as a service.
- 5. Execute flexnetls.bat -start to start the service.
- 6. Confirm the service is running by:
	- a. Executing flexnetls.bat -status. (The output should display 'Service running.')
	- b. Checking the service FlexNet License Server-flexfnc has started in the Windows Service window (services.msc).
- 7. To view the license server log, navigate to the server's logging directory (by default, C:\Windows\ServiceProfiles\NetworkService\flexnetls\flexfnc\logs), and review the contents of the .log file.

## <span id="page-4-1"></span>**Administer the License Server**

This section describes how to use the FlexNet Embedded License Server Administrator command-line tool to manage the license server and its license distribution.

#### <span id="page-4-2"></span>**FlexNet Embedded License Server Administrator**

This command-line tool is run from the command line, using the flexnetlsadmin batch file (flexnetlsadmin.bat) located in the INSTALL\_DIR\tools directory. The general syntax for executing flexnetlsadmin commands is the following:

flexnetlsadmin -server *servername:port -command [commandArguments]*

This document only covers the commands relevant to administering the license server for licensing FlexNet Operations. You can run the flexnetlsadmin with the -help option to display brief descriptions of all the commands:

flexnetlsadmin -help

#### *Example Commands*

For the sake of simplicity, the example flexnetlsadmin commands in this document use the server URL http://11.11.1.111:7070/ in place of the servername:port. The URL must be modified to run the commands in your own environment.

#### <span id="page-5-0"></span>**Obtaining the License Server Status**

Use the -status command to check the status of the license server.

Enter a command similar to this:

flexnetlsadmin -server http://11.11.1.111:7070 -status

#### <span id="page-5-1"></span>**Activating the FlexNet Operations Licenses**

Use this procedure to activate the FlexNet Operations licenses onto the Flexera Software FlexNet Embedded license server.

#### *Creating the local license server in the Flexera Product and License Center*

- 1. Contact Flexera Technical Support and provide the ethernet address of the machine the local license server is running on.
- 2. Flexera Technical Support will remove the licenses from your cloud licensing instance and map these licenses to the new local license server.
- 3. Flexera Technical Support will provide you a license binary file e.g. *response.bin* which you will need to process on your local license server.

#### *Activating the licenses onto the local license server*

- 1. Save the license binary file e.g. *response.bin* provided by Flexera Technical Support and copy to the local license server machine under the INSTALL\_DIR\tools directory.
- 2. As an Administrator, open a command prompt and navigate to the INSTALL DIR\tools directory.
- 3. Execute the command to process the response generated to the local license server: flexnetlsadmin -server http://11.11.1.111:7070 -activate -load <responseFile.bin>

#### <span id="page-6-0"></span>**Viewing Features Activated on the License Server**

Use the -features command to obtain details about the features currently activated on the license server.

Enter a command similar to this:

flexnetlsadmin -server http://11.11.1.111:7070 -features

# <span id="page-6-1"></span>**Configure FlexNet Operations to use the FlexNet Embedded License Server**

Use this procedure to configure the FlexNet Operations to use the newly installed FlexNet Embedded license server.

- 1. Start FlexNet Operations.
- 2. Log into FlexNet Operations.
- 3. Navigate to System -> Configure.
- 4. On the Licensing tab, specify the FlexNet Embedded license server URL: http://11.11.1.1111:7070/request
- 5. Click Save Configs button to save the change.

The FlexNet Operations should now be able to get its licenses from the Flexera Software FlexNet Embedded license server.

## <span id="page-6-2"></span>**Uninstalling the License Server**

If you no longer wish to use the local license server, you may use the steps below to uninstall the license server service.

- 1. As an Administrator, open a command prompt and navigate to the license server's INSTALL\_DIR\server directory.
- 2. Execute the command flexnetls.bat -stop to stop the service.
- 3. Execute the command flexnetls.bat -uninstall to uninstall the license server service.
- 4. To ensure there are no hanging instances or services, execute sc delete FlexNet License Server-flexfnc.
- 5. Delete the license server component files from the INSTALL\_DIR.
- 6. Delete INSTALL\_DIR.
- 7. (Optional) Delete the folder: C:\Windows\ServiceProfiles\NetworkService\flexnetls\flexfn